# **Clarity Tax Rate and WRS Rate Changes – 2020**

# **Table of Contents**

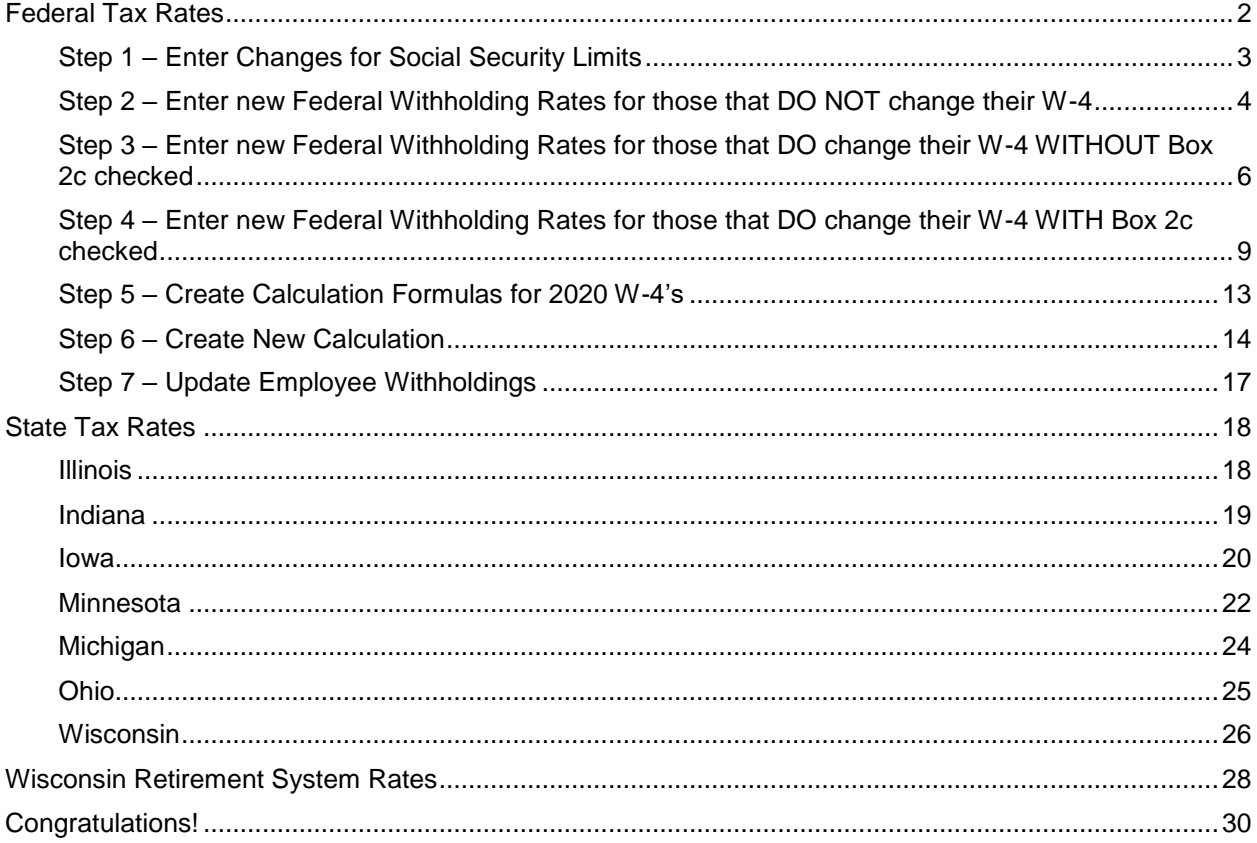

# <span id="page-2-0"></span>**Federal Tax Rates**

**Loading the Federal tax rates is a two-step process. First, you need to enter the new federal Social Security rates. Then, you need to enter the new federal withholding tax rates. There are additional steps to load the federal withholding tax rates since the federal government issued a new W-4 form for 2020.**

The government has determined the following limits for 2020:

- Social Security wage base increases to \$137,700
- The contribution limit for flex spending accounts (FSA) will increase to \$2,750
- The contribution limit for Dependent Care flex spending accounts remains at \$5,000
- The contribution limit for health savings accounts (HSA) increases to \$3,550 for individual coverage and to \$7,100 for family coverage
- The catch-up limit for health savings accounts (HSA) remains at \$1,000
- The contribution limit for 401(k), 403(b) and 457 plans will increase to \$19,500
- The catch-up limit for  $401(k)$ ,  $403(k)$  and  $457$  plans remains at \$6,500
- The contribution limit for to an Individual Retirement Arrangement (IRA) remains at \$6,000
- Additional Medicare Tax remains at 0.9 percent for wages paid above \$200,000

In addition, the employee rate for Social Security remains at 6.2 percent on wages paid beginning January 1, 2020.

Please adjust your limits and withholding percentages accordingly.

# <span id="page-3-0"></span>**Step 1 – Enter Changes for Social Security Limits**

The Social Security limits has increased to \$137,700. You may follow these steps to change the limit.

- 1. Open **Clarity Payroll | Organization | Pay Codes**.
- 2. Select the **Social Security Pay code** in use at your site.
- 3. On the **Employee** tab > **Employee** sub tab.
	- Verify the **Maximum Wage Limit** for 2020 of **137,700.00**.
	- Verify the **Social Security Rate Percentage** of **-6.20%** for employees and **6.20%** for employers. Note: If this amount needs to be changed, enter a positive 6.20%. The system will change it to a negative.

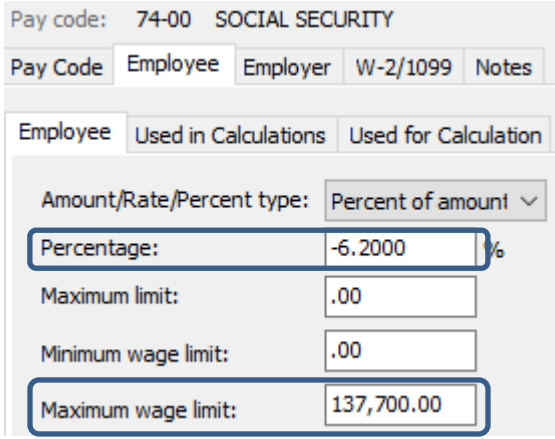

4. On the **Employer** tab > **Employer** sub tab, repeat Step 3.

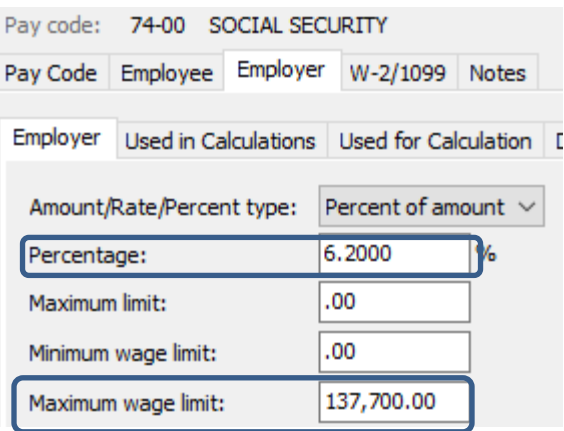

### <span id="page-4-0"></span>**Step 2 – Enter new Federal Withholding Rates for those that DO NOT change their W-4**

- 1. Open **Clarity Payroll | Organization | Calculation Tables**.
- 2. Enter "Federal Single" in the **Calculate Table Name** field.
- 3. Enter the **Federal Withholding Rates** table information for the **Single** status. Below are the rates.

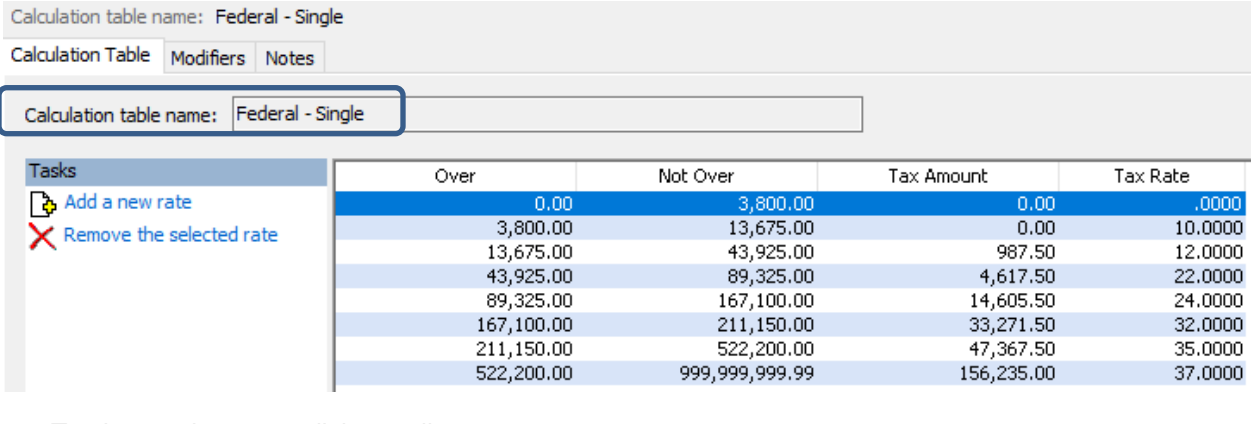

To change the rates, click on a line.<br>Over and Not Over

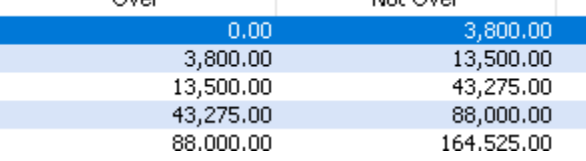

Then, change the **Not over**, **Tax amount**, and **Tax rate** fields appropriately at the bottom of the screen.

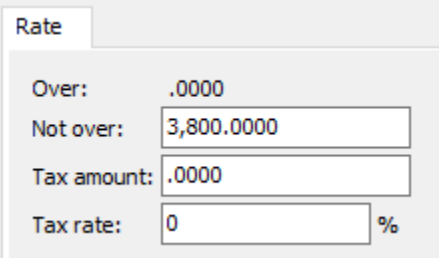

4. On the **Modifiers** tab, verify the FWT Exemption Amount for 2020 of **4,200.00**.

Calculation table name: Federal - Single

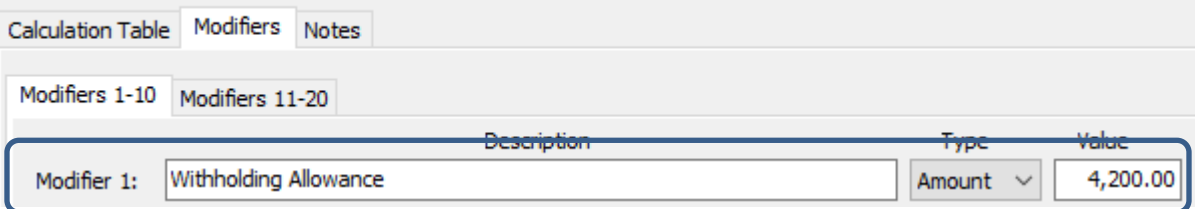

- 5. Enter "Federal Married" in the **Calculate Table Name** field at the top.
- 6. Enter the new **Federal Withholding Rates** table information for the **Married** status.

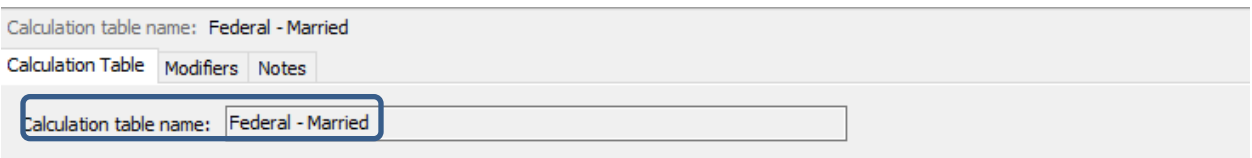

| <b>Tasks</b>                   | Over       | Not Over   | Tax Amount | Tax Rate |
|--------------------------------|------------|------------|------------|----------|
| ြ <b>န္မဲ</b> , Add a new rate | 0.00       | 11,900.00  | 0,00       | ,0000    |
| Remove the selected rate       | 11,900.00  | 31,650.00  | 0.00       | 10,0000  |
|                                | 31,650.00  | 92,150.00  | 1,975.00   | 12,0000  |
|                                | 92,150.00  | 182,950.00 | 9,235.00   | 22,0000  |
|                                | 182,950.00 | 338,500.00 | 29,211.00  | 24,0000  |
|                                | 338,500.00 | 426,600.00 | 66,543.00  | 32,0000  |
|                                | 426,600.00 | 633,950.00 | 94,735.00  | 35,0000  |
|                                | 633,950.00 | 999,999.99 | 167,307.50 | 37,0000  |

To change the rates, click on a line.

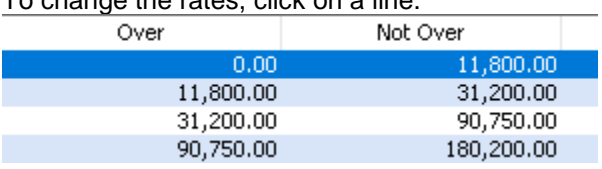

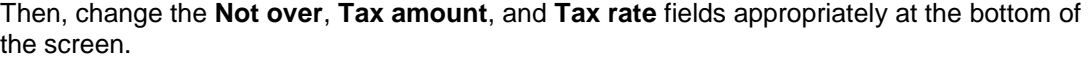

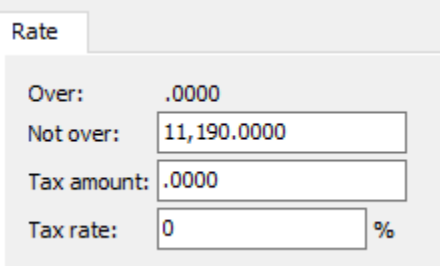

7. On the **Modifiers** tab, enter the FWT Exemption Amount for 2020 of **4,200.00**.

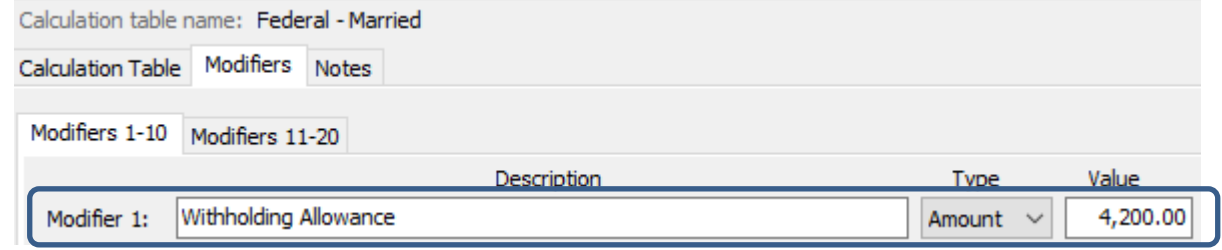

### <span id="page-6-0"></span>**Step 3 – Enter new Federal Withholding Rates for those that DO change their W-4 WITHOUT Box 2c checked**

昏

- 1. Open **Clarity Payroll | Organization | Calculation Tables**.
- 2. Enter "Federal Single" in the **Calculate Table Name** field.
- 3. Click the **Copy** button on the toolbar.
- 4. Name the new calculation table "Federal Single No Box 2c".
- 5. Verify the amounts match from **Step 2.3** above.
- 6. On the **Modifiers** tab, update to the new dependent credit amounts. Calculation table name: Federal - Single - No Box 2c

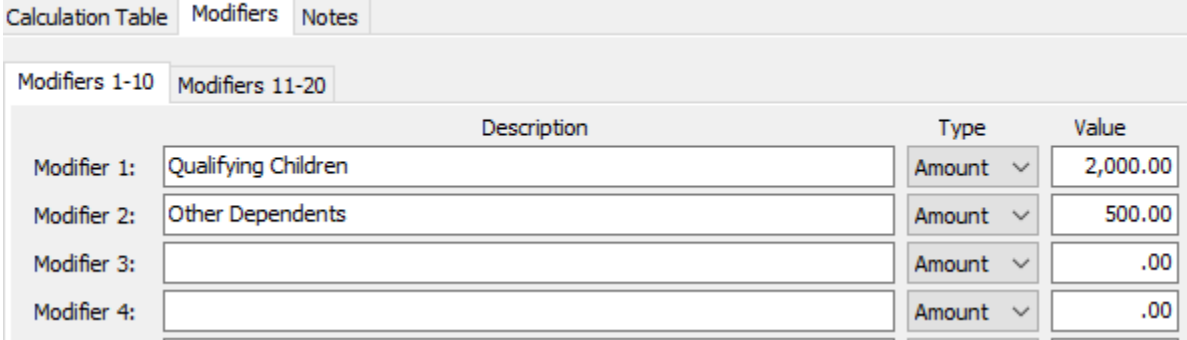

- 7. Enter "Federal Married" in the **Calculation Table Name** field.
- 昏 8. Click the **Copy** button on the toolbar.
- 9. Name the new calculation table "Federal Married No Box 2c".
- 10. Verify the amounts match from **Step 2.6** above.
- 11. On the **Modifiers** tab, update to the new dependent credit amounts.

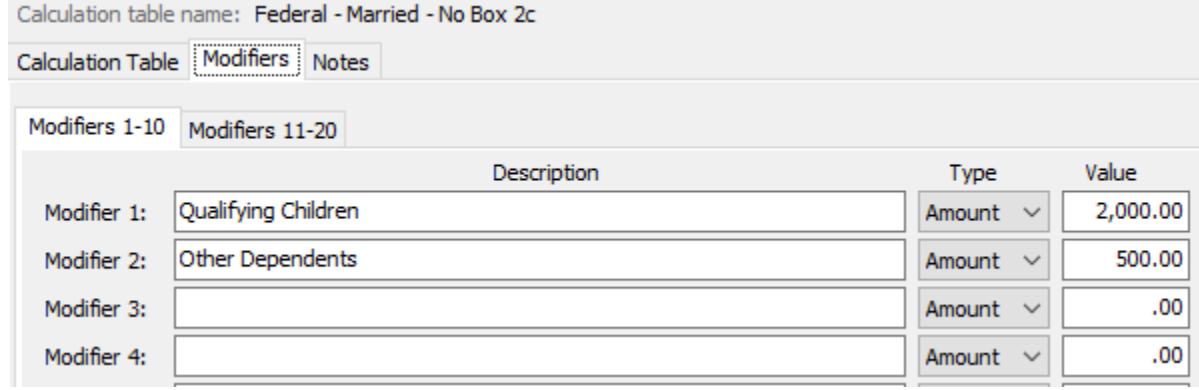

12. Click the **Save** button on the toolbar.

- 13. Make sure "Federal Married No Box 2c" in still selected. If not, type "Federal Married – No Box 2c" in the **Calculation Table Name** field.
- $\mathbb{F}_{\square}$ 14. Click the **Copy** button on the toolbar.
- 15. Name the new calculation table "Federal Head of Household No Box 2c".

#### Enter the new **Federal Withholding Rates** table information for the **Head of Household – No Box 2c** status.

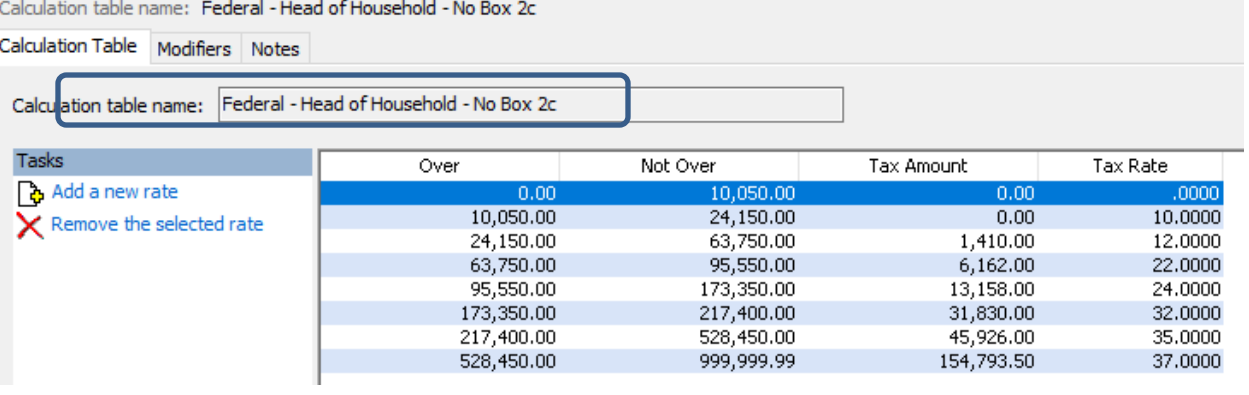

To change the rates, click on a line.

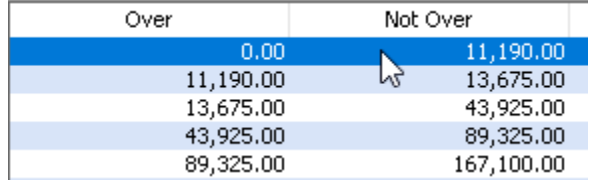

Then, change the **Not over**, **Tax amount**, and **Tax rate** fields appropriately at the bottom of the screen.

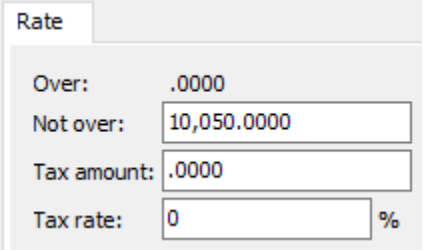

16. On the **Modifiers** tab, verify the new dependent credit amounts.

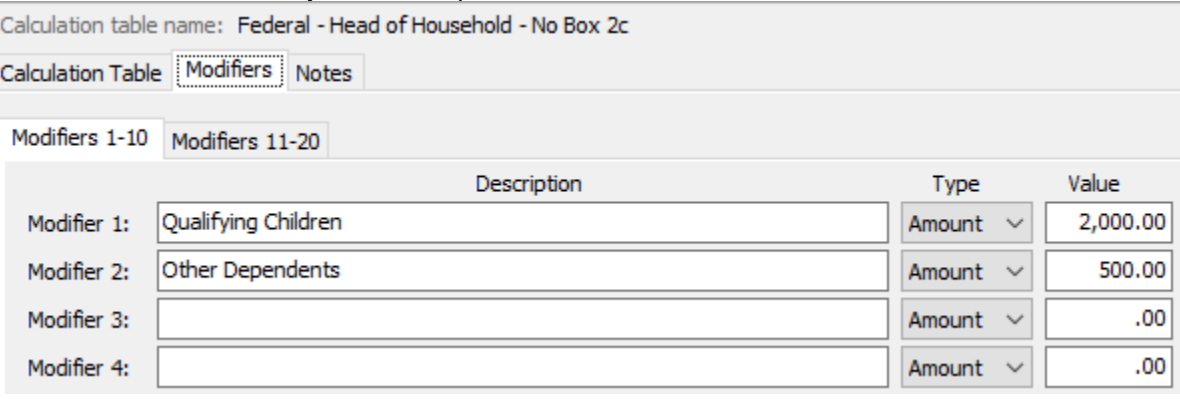

## <span id="page-9-0"></span>**Step 4 – Enter new Federal Withholding Rates for those that DO change their W-4 WITH Box 2c checked**

- 1. Open **Clarity Payroll | Organization | Calculation Tables**.
- 2. Enter "Federal Single No Box 2c" in the **Calculate Table Name** field.
- 3. Click the **Copy** button on the toolbar.

Calculation table name: Federal - Single - Box 2c

4. Name the new calculation table "Federal – Single –Box 2c".

#### Enter the **Federal Withholding Rates** table information for the **Single –Box 2c** status.

昏

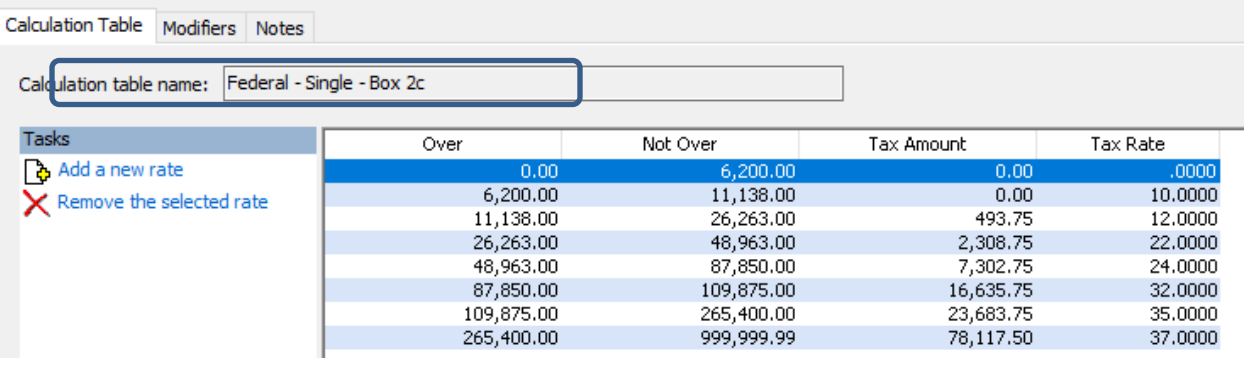

To change the rates, click on a line.

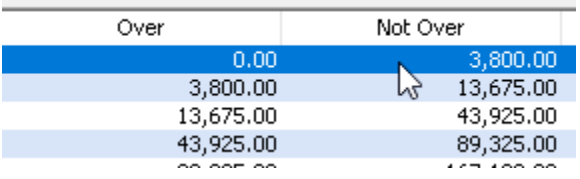

Then, change the **Not over**, **Tax amount**, and **Tax rate** fields appropriately at the bottom of the screen.

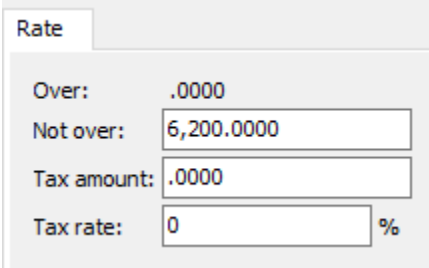

5. On the **Modifiers** tab, verify the new dependent credit amounts.

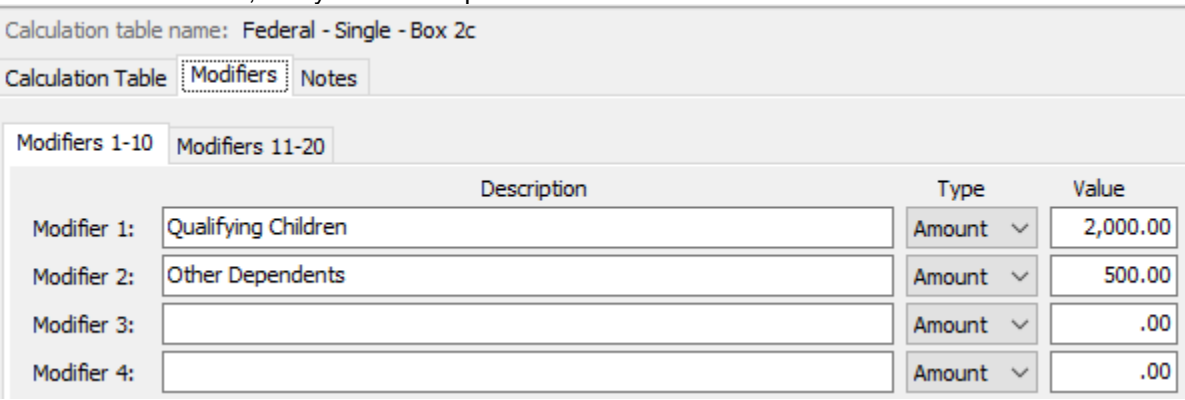

- 6. Enter "Federal Married No Box 2c" in the **Calculation Table Name** field.
- $|\mathbb{B}_{\!\!\!\!\equiv\,}|$ 7. Click the **Copy** button on the toolbar.
- 8. Name the new calculation table "Federal Married –Box 2c".

#### Enter the **Federal Withholding Rates** table information for the **Married –Box 2c** status.

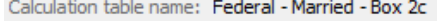

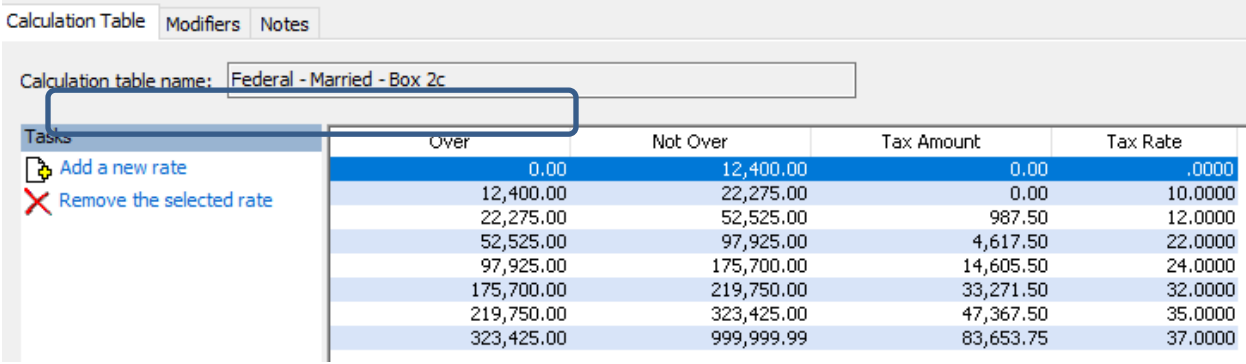

To change the rates, click on a line.

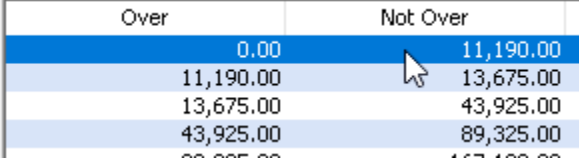

Then, change the **Not over**, **Tax amount**, and **Tax rate** fields appropriately at the bottom of the screen.

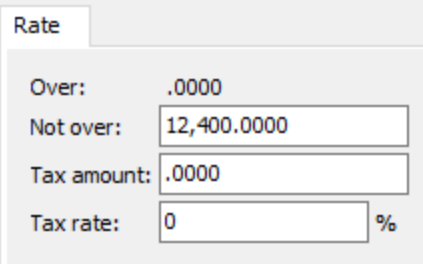

9. On the **Modifiers** tab, verify the new dependent credit amounts.

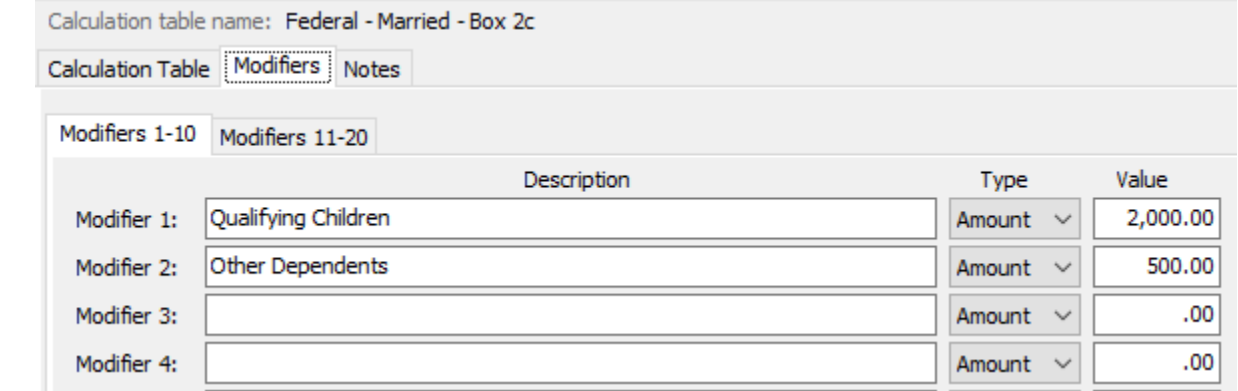

- 10. Enter "Federal Head of Household 2020" in the **Calculation Table Name** field.
- $|\mathbb{B}_{\!\!\!\!\!\!\equiv\,}|$ 11. Click the **Copy** button on the toolbar.
- 12. Name the new calculation table "Federal Head of Household 2020 Box 2".

#### Enter the **Federal Withholding Rates** table information for the **Head of Household – 2020 Box 2** status.

Calculation table name: Federal - Head of Household - Box 2c

Calculation Table Modifiers Notes

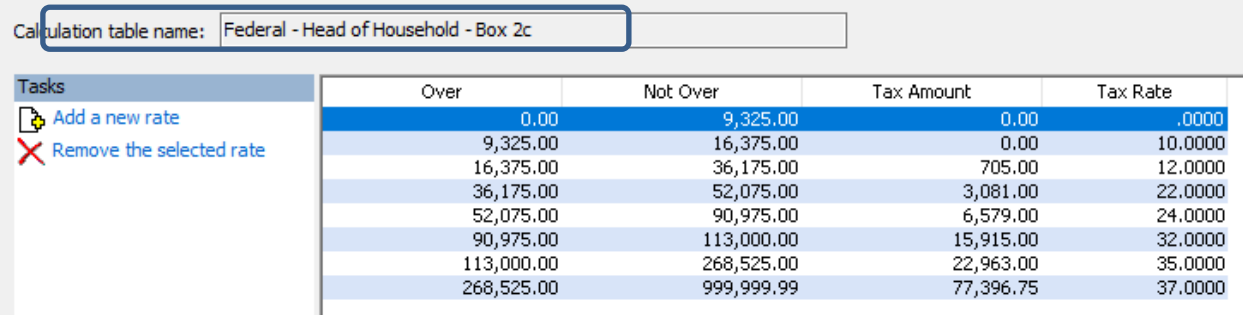

To change the rates, click on a line.

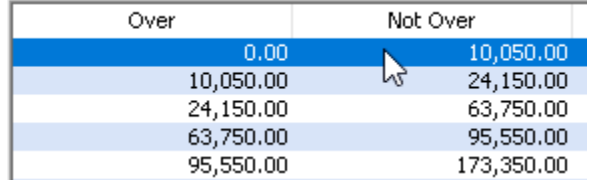

Then, change the **Not over**, **Tax amount**, and **Tax rate** fields appropriately at the bottom of the screen.

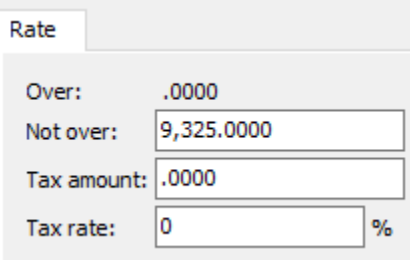

13. On the **Modifiers** tab, verify the new dependent credit amounts.

Calculation table name: Federal - Head of Household - Box 2c

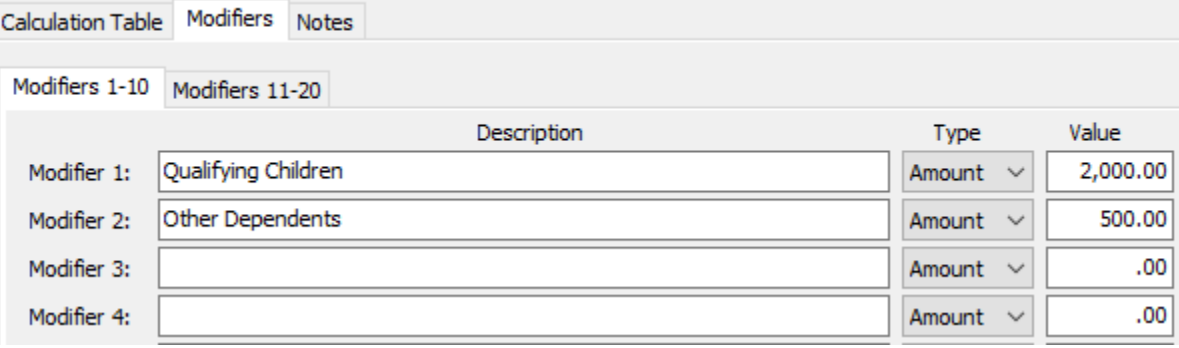

# <span id="page-13-0"></span>**Step 5 – Create Calculation Formulas for 2020 W-4's**

- 1. Open **Clarity Payroll | Organization | Calculation Formulas**.
- 2. Enter "Federal Withholding" in the **Calculate Formula Name** field.
- $|\mathbb{B}|$ 3. Click the **Copy** button on the toolbar.
- 4. Name the new calculation table "Federal Withholding 2020".
- 5. Unlock the formula by clicking the padlock on the toolbar.
- 6. If required, enter the **Field access password**.
- 7. Click the **Modify** button in the lower right.
- 8. Copy the following and paste it into the **Formula** section:

```
Var1 = MAX(0, WagesCurrPer)
Var2 = Table(Var1)Var3 = ((CurrentExemptions)*Modifier1)+((CurrentAdditionalExemptions)*Modifier2)
Var4 = (Var2-Var3)Result = MAX(0, Var4)
```
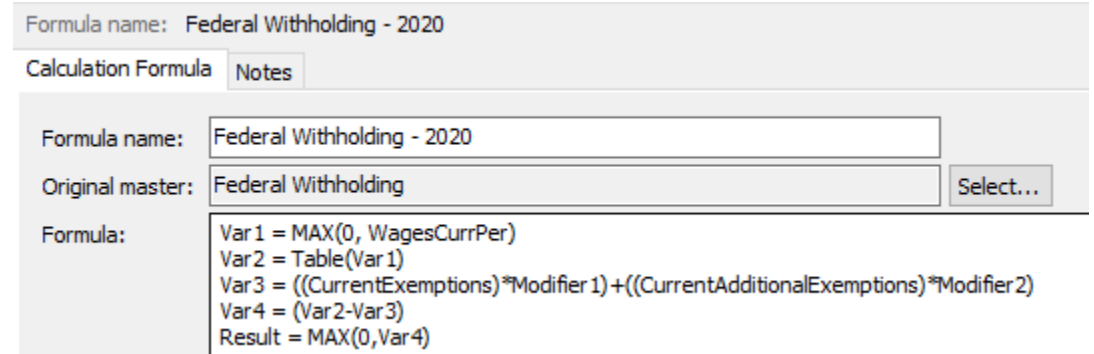

9. Click **Save** and **Close**.

#### <span id="page-14-0"></span>**Step 6 – Create New Calculation**

- 1. Open **Clarity Payroll | Organization | Calculations**.
- 2. Click the **New** button on the toolbar.
- 3. Enter "Federal Single No Box 2c" in the **Calculate Name** field.
- 4. Enter "Fed–Single–No Box 2c" in the **Abbreviated Calculation Name** field.
- 5. Change the **Calculation Formula** to "Federal Withholding 2020".
- 6. Change the **Calculation Table** to "Federal Single No Box 2c".
- 7. Change the **Pay Code Type** to "Federal Withholding".

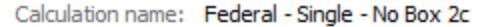

Calculation Notes

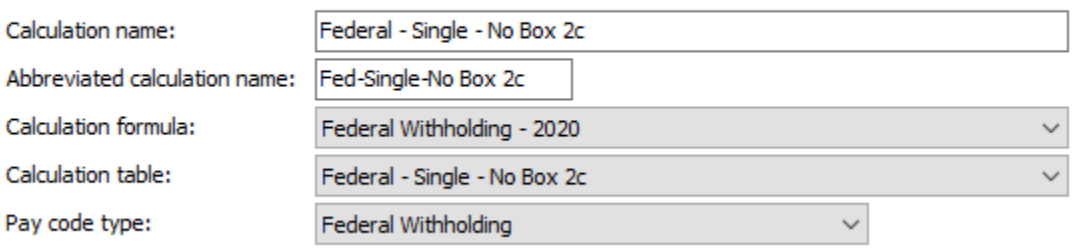

- 8. Click the **Save** button on the toolbar.
- 9. Click **Yes** to add the record.
- 10. Enter "Federal Married No Box 2c" in the **Calculate Name** field.
- 11. Enter "Fed–Maried–No Box 2c" in the **Abbreviated Calculation Name** field.
- 12. Change the **Calculation Formula** to "Federal Withholding 2020".
- 13. Change the **Calculation Table** to "Federal Married No Box 2c".
- 14. Change the **Pay Code Type** to "Federal Withholding".

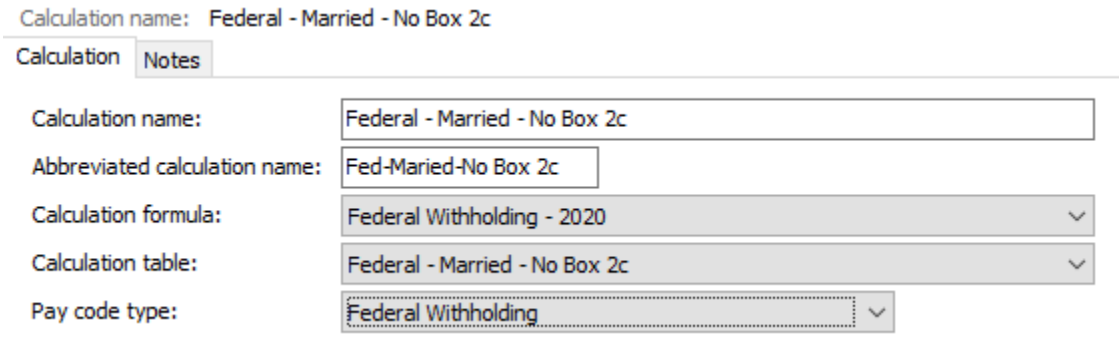

15. Click the **Save** button on the toolbar.

- 16. Click **Yes** to add the record.
- 17. Enter "Federal Head of Household 2020" in the **Calculate Name** field.
- 18. Enter "Fed HoH 2020" in the **Abbreviated Calculation Name** field.
- 19. Change the **Calculation Formula** to "Federal Withholding 2020".
- 20. Change the **Calculation Table** to "Federal Head of Household No Box 2c".
- 21. Change the **Pay Code Type** to "Federal Withholding".

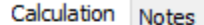

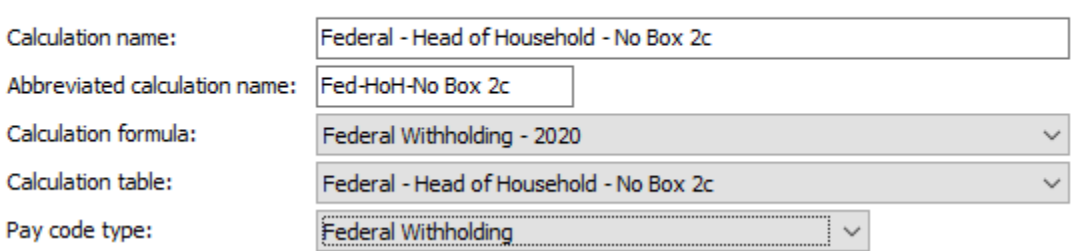

- 22. Click the **Save** button on the toolbar.
- 23. Click **Yes** to add the record.
- 24. Enter "Federal Single –Box 2c" in the **Calculate Name** field.
- 25. Enter "Fed–Single–Box 2c" in the **Abbreviated Calculation Name** field.
- 26. Change the **Calculation Formula** to "Federal Withholding 2020".
- 27. Change the **Calculation Table** to "Federal Single Box 2c".
- 28. Change the **Pay Code Type** to "Federal Withholding".

Calculation name: Federal - Single - Box 2c

Calculation Notes

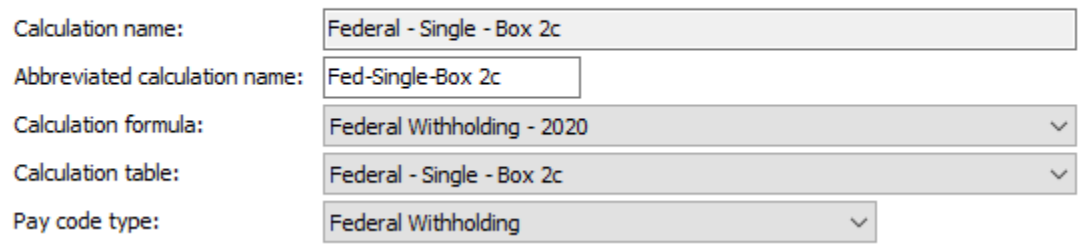

- 29. Click the **Save** button on the toolbar.
- 30. Click **Yes** to add the record.
- 31. Enter "Federal Married –Box 2c" in the **Calculate Name** field.
- 32. Enter "Fed–Married–Box 2c" in the **Abbreviated Calculation Name** field.
- 33. Change the **Calculation Formula** to "Federal Withholding 2020".
- 34. Change the **Calculation Table** to "Federal Married –Box 2c".
- 35. Change the **Pay Code Type** to "Federal Withholding".

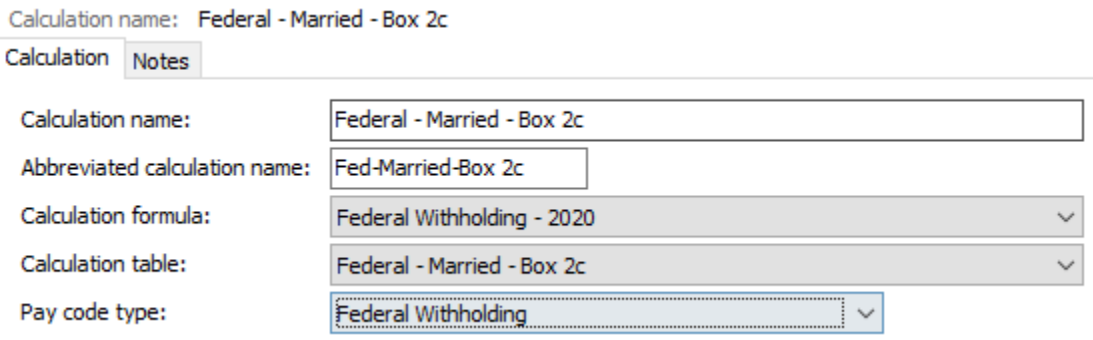

- 36. Click the **Save** button on the toolbar.
- 37. Click **Yes** to add the record.
- 38. Enter "Federal Head of Household –Box 2c" in the **Calculate Name** field.
- 39. Enter "Fed–HoH–Box 2c" in the **Abbreviated Calculation Name** field.
- 40. Change the **Calculation Formula** to "Federal Withholding 2020".
- 41. Change the **Calculation Table** to "Federal Head of Household –Box 2c".
- 42. Change the **Pay Code Type** to "Federal Withholding".

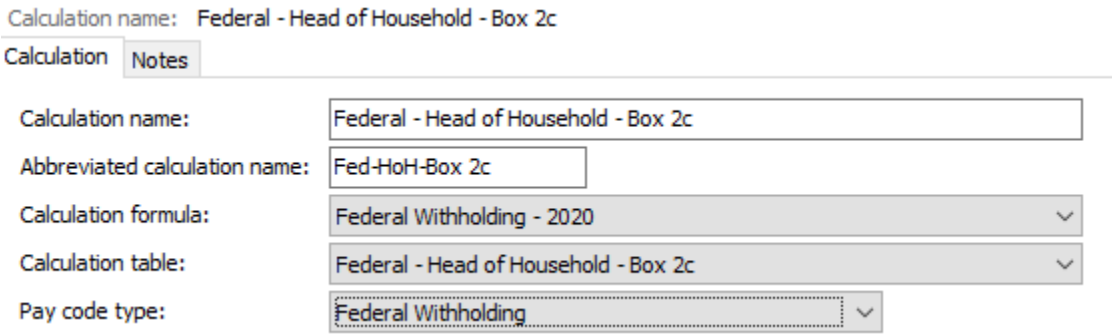

- 43. Click the **Save** button on the toolbar.
- 44. Click **Yes** to add the record.
- 45. Click **Close**.

### <span id="page-17-0"></span>**Step 7 – Update Employee Withholdings**

- 1. Open **Clarity Payroll | Employee | Modify Existing Employees**.
- 2. Navigate to the employee you would like to change withholdings.
- 3. Click the **Pay Code** tab.
- 4. Double-click on the **FWT** pay code.
- 5. Select the **Calculation** to match the employee's W-4 Step 1(c) and Step 2(c) election.
- 6. Enter the **Extra Amount** from W-4 Step 4(c).
- 7. Enter the **Exemptions** from W-4 Step 3 "Qualifying Children". **Note:** Enter the **number** of dependents, not the dollar amount.
- 8. Enter the **Additional Exemptions** from W-4 Step 3 "Other Dependents". **Note:** Enter the **number** of dependents, not the dollar amount.
- 9. Repeat steps 2 8 for each employee that needs to be changed.

# <span id="page-18-0"></span>**State Tax Rates**

**New state withholding tax rates may be in effect for your state. These new rates should be entered before your first payroll in 2020.**

#### <span id="page-18-1"></span>**Illinois**

Illinois' **Exemption Amount** has changed to \$2,325.00. The **Dependent Amount** has remained at \$1,000.00 and the **Tax Rate** at 4.95 percent. Follow these steps to verify and or make this change.

Open the **Payroll** module.

- 1. Go to **Organization | Calculation Tables** on the menu.
- 2. Enter "IL Married" in the **Calculation table name** field at the top.
- 3. Verify the **Rate** is set to 4.95.

Calculation table name: IL Married Calculation Table Notes

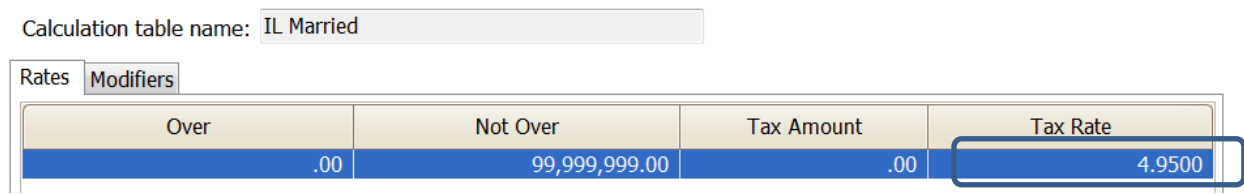

- 4. Click on the **Modifiers** tab.
- 5. Change the **Exemption Amount (**usually in the **Modifier 1** field) to \$2,325.00 and verify the **Dependent Amount** (usually in the **Modifier 2** field) is \$1,000.00.

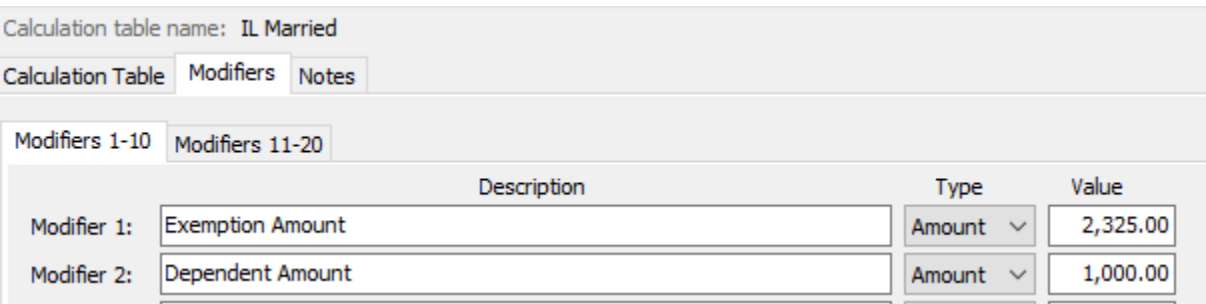

- 6. Click the **Calculation Table** tab.
- 7. Enter "IL Single" in the **Calculation table name** field at the top.
- 8. Repeat steps 3 5 above.
- 9. Click **Close**. The changes will be saved.

# <span id="page-19-0"></span>**Indiana**

Indiana's tax rates have not changed for 2020. Indiana's **Exemption Amount** is \$1,000.00 and the **Dependent Amount** is \$1,500.00. The **Tax Rate** is 3.23 percent. Follow these steps to verify and or make this change.

Open the **Payroll** module.

- 1. Go to **Organization | Calculation Tables** on the menu.
- 2. Enter "IN Married" in the **Calculation table name** field at the top.
- 3. Verify the **Rate** is 3.23.

Calculation table name: IN - Married

Calculation Table Notes

Calculation table name: IN - Married

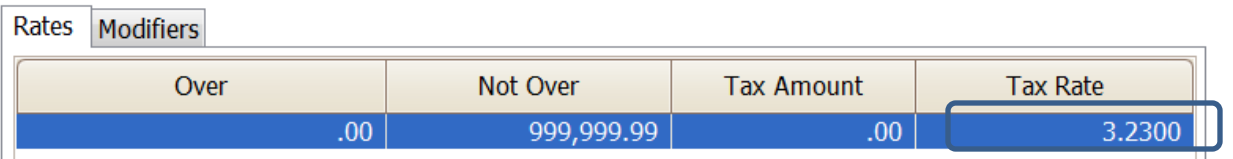

- 4. Click on the **Modifiers** tab.
- 5. Verify the **Exemption Amount (**usually in the **Modifier 1** field) is \$1,000.00 and the **1st Amount** (usually in the **Modifier 2** field) is \$1,500.00.

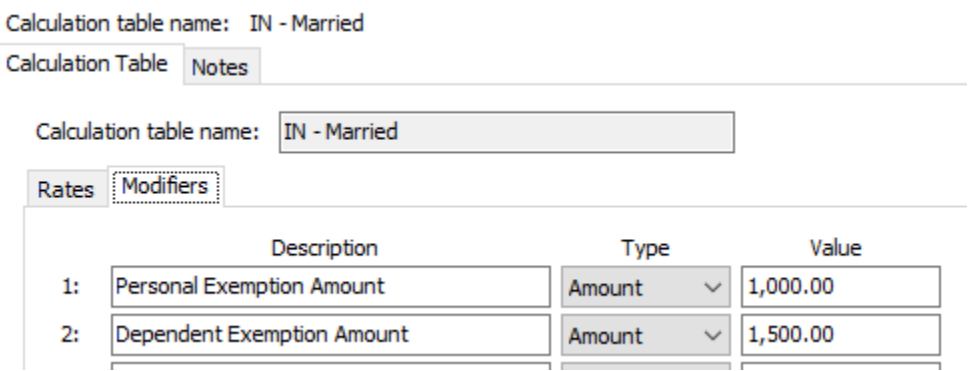

- 6. Click the **Calculation Table** tab.
- 7. Enter "IN Single" in the **Calculation table name** field at the top.
- 8. Repeat steps 3 5 above.
- 9. Click **Close**. The changes will be saved.

#### <span id="page-20-0"></span>**Iowa**

lowa's state tax rate and standard deductions have changed for 2020. Click [here](https://tax.iowa.gov/sites/default/files/idr/documents/WH/IA%20Withholding%20Formula%20and%20Instructions%20TY2020.pdf) for more information regarding that change. Follow these steps to verify and/or make this change.

Open the **Payroll** module.

- 1. Go to **Organization | Calculation Tables** on the menu.
- 2. Enter "IA NA 0 or 1 Exempt" in the **Calculation table name** field at the top.
- 3. Verify the **Rates** match below.

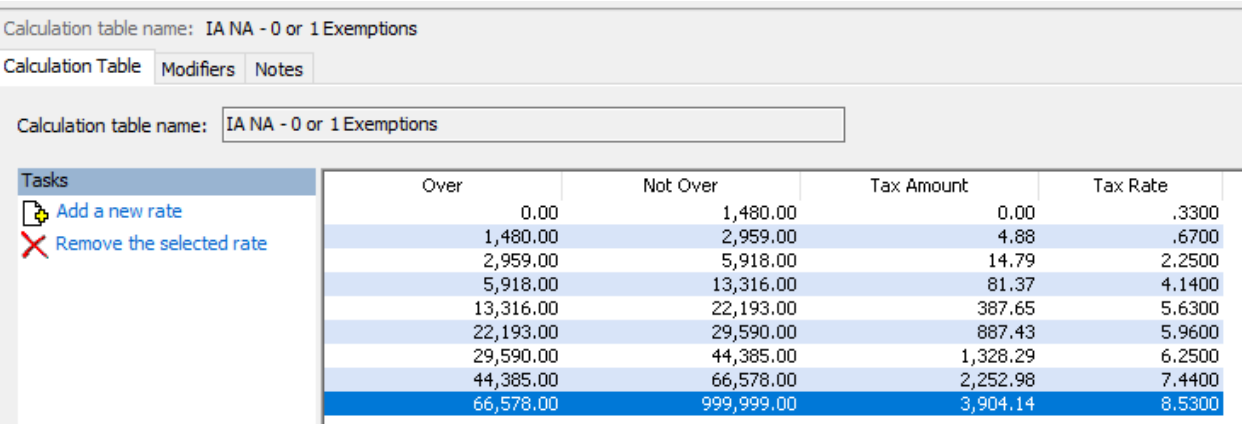

- 4. Click on the **Modifiers** tab.
- 5. Change the **1 st/2nd Exemption Credit** amount (usually in the **Modifier 2** field) to \$40.00 and the **Standard Deduction** amount (usually in the **Modifier 5** field) to \$1,880.00.

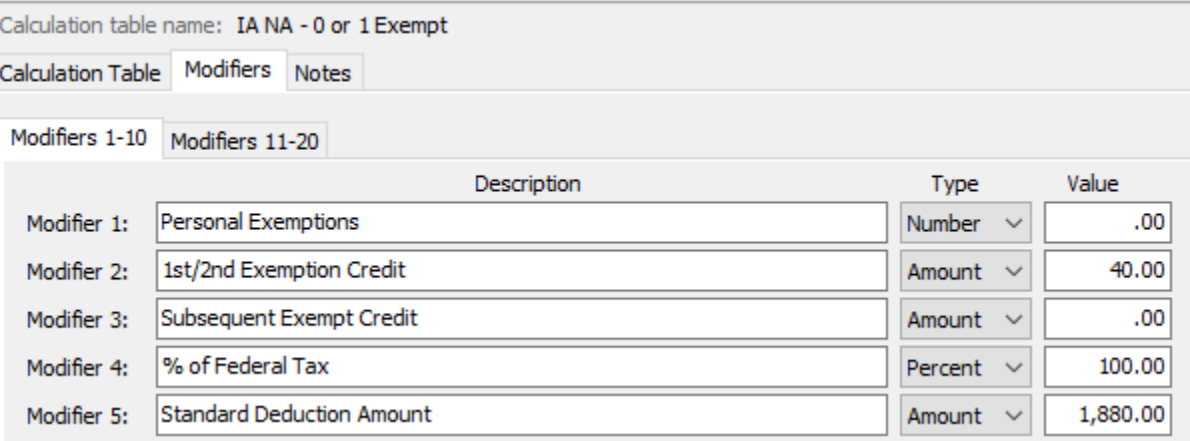

- 6. Click the **Calculation Table** tab.
- 7. Enter "IA NA 2 Exempt" in the **Calculation table name** field at the top.
- 8. Repeat steps 3 4 above.

9. Change the **1 st/2nd Exemption** amount (usually in the **Modifier 2** field) to \$40.00 and the **Standard Deduction** amount (usually in the **Modifier 5** field) to \$4,630.00.

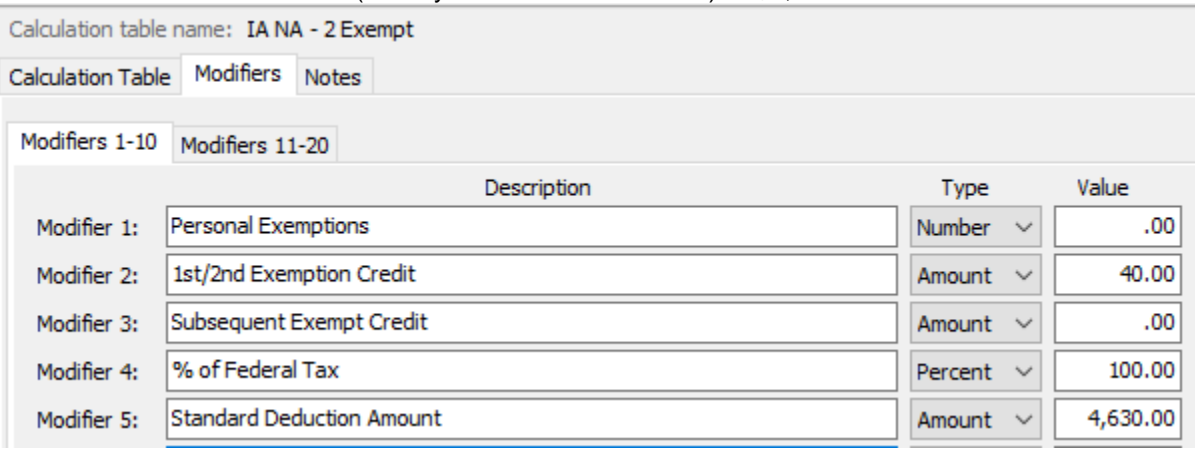

10. Click **Close**. The changes will be saved.

#### <span id="page-22-0"></span>**Minnesota**

Minnesota's state tax rate has changed for 2020. Click [here](https://www.revenue.state.mn.us/sites/default/files/2019-12/wh_inst_20_0.pdf) for more information regarding that change. Follow these steps to verify and/or make this change.

Open the **Payroll** module.

- 1. Go to **Organization | Calculation Tables** on the menu.
- 2. Select "MN Single". You can do this by typing in "MN Single" in the **Calculation table name**  field at the top of the screen, using the navigation arrows in the top right until you get to "MN Single", or by using the **Search** button on the toolbar.
- 3. Enter the information into the table as shown below for "MN Single".

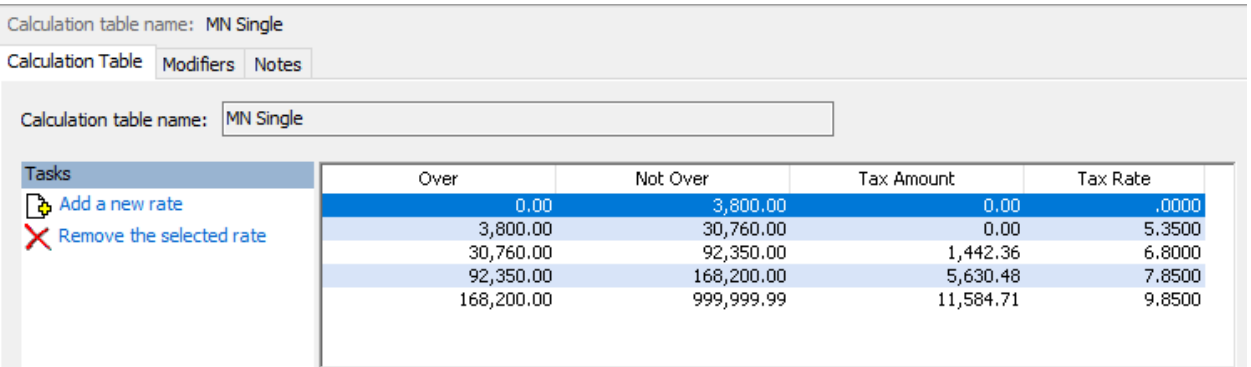

4. Click on the **Modifiers** tab.

#### 5. Change the **Exemption Amount** to **\$4,300**.

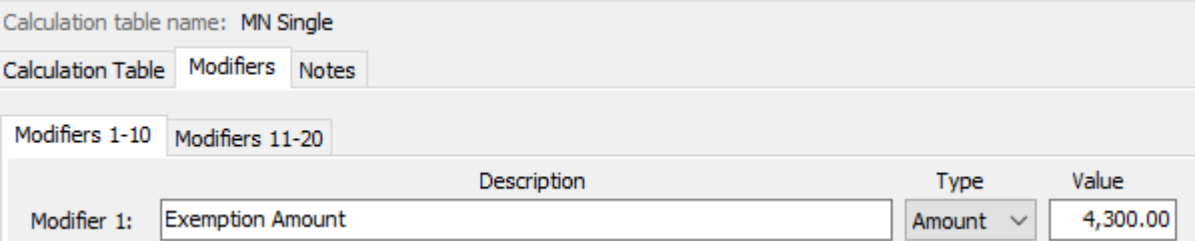

- 6. Click the **Calculation Table** tab.
- 7. Select "MN Married". You can do this by typing in "MN Married" in the **Calculation table name** field at the top of the screen, using the navigation arrows in the top right until you get to "MN Married", or by using the **Search** button on the toolbar.
- 8. Enter the information into the table as shown below for "MN Married".

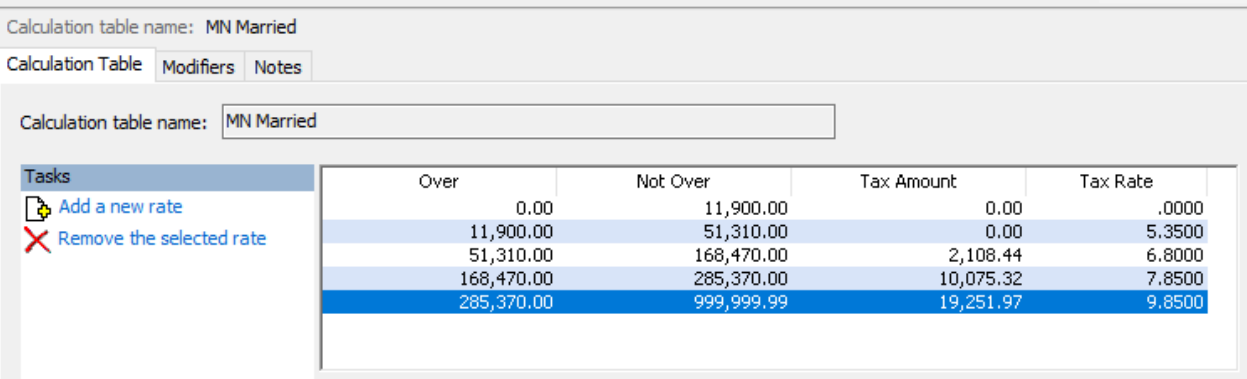

9. Click on the **Modifiers** tab.

#### 10. Change the **Exemption Amount** to **\$4,300**.

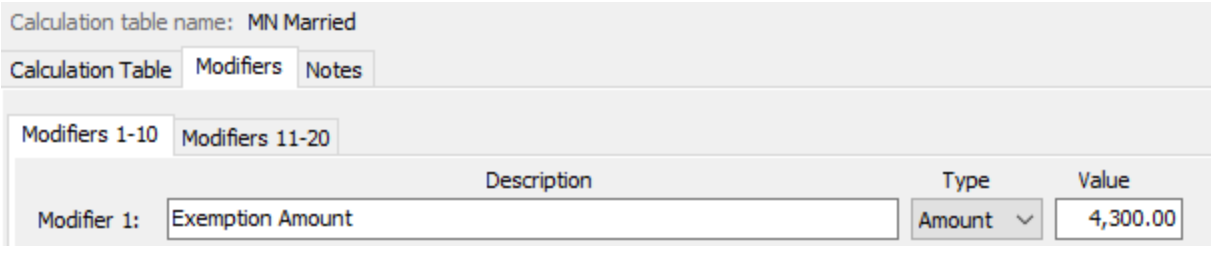

11. Click **Close**. The changes will be saved.

### <span id="page-24-0"></span>**Michigan**

Michigan's **Exemption Amount** has increased to \$4,750.00 and the tax rate is unchanged at 4.25 percent. Follow these steps to verify and or make this change.

Open the **Payroll** module.

- 1. Go to **Organization | Calculation Tables** on the menu.
- 2. Enter "MI Married" in the **Calculation table name** field at the top.
- 3. Verify the **Rate** is set to 4.25. Calculation table name: MI Married Calculation Table | Modifiers | Notes Calculation table name: MI Married **Tasks** Over Not Over Tax Amount فمتناه Add a new rate 4,2500  $\overline{\mathsf{X}}$  Remove the selected rate
- 4. Click on the **Modifiers** tab.
- 5. Change the **Exemption Amount** to \$4,750.00.

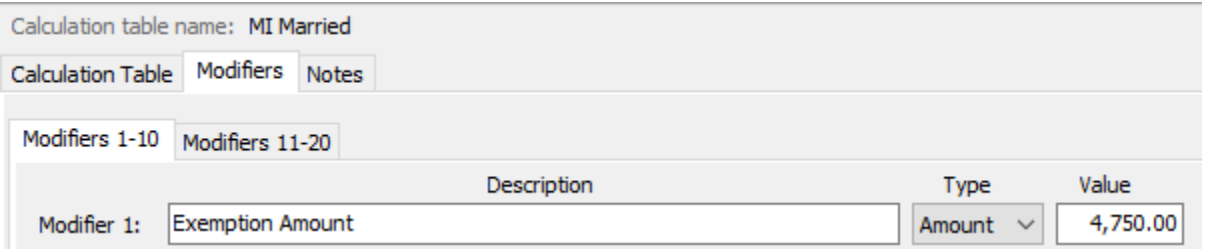

- 6. Click the **Calculation Table** tab.
- 7. Enter "MI Single" in the **Calculation table name** field at the top.
- 8. Repeat steps 3 5 above.
- 9. Click **Close**. The changes will be saved.

# <span id="page-25-0"></span>**Ohio**

Ohio's state tax rate has changed for 2020. Follow these steps to verify and/or make this change.

Open the **Payroll** module.

- 1. Go to **Organization | Calculation Tables** on the menu.
- 2. Enter "OH" in the **Calculation table name** field at the top.
- 3. Verify the **Rates** match below.

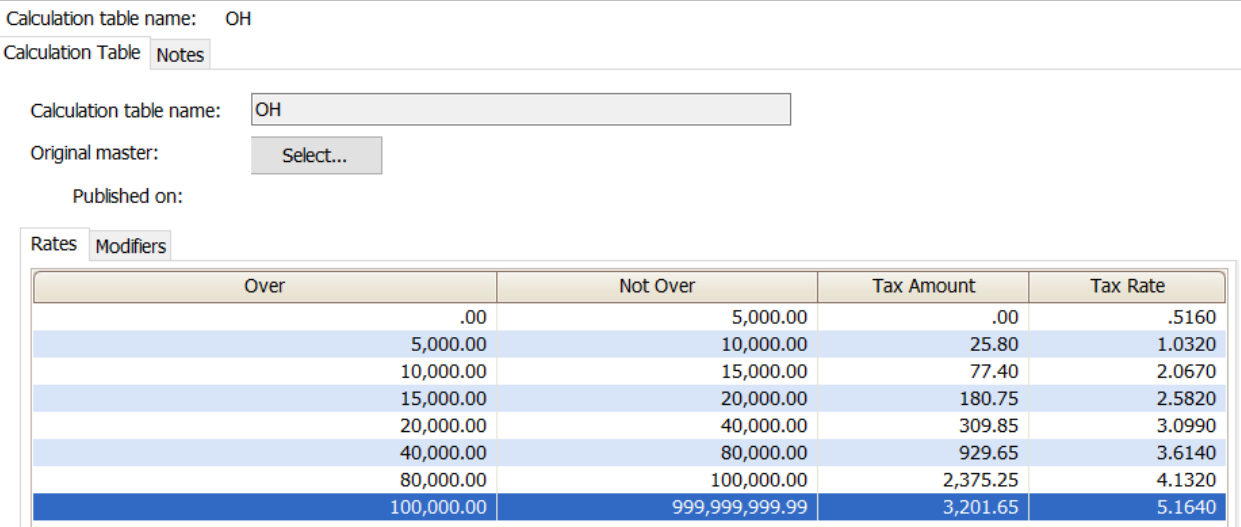

- 4. Click on the **Modifiers** tab.
- 5. Change the **Exemption Amount** to \$650.00.

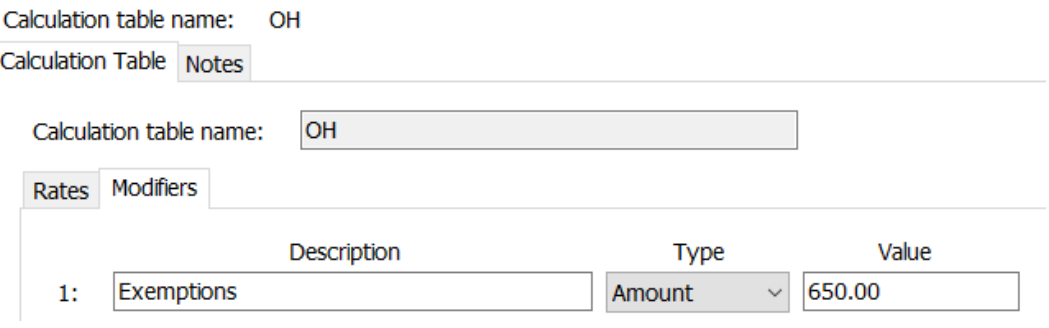

6. Click **Close**. The changes will be saved.

# <span id="page-26-0"></span>**Wisconsin**

Wisconsin's state tax rate has changed for 2020. Click [here](https://www.revenue.wi.gov/DOR%20Publications/pb166.pdf) for Wisconsin's Withholding Tax Guide updated 11/19. Follow these steps to verify and/or make this change.

Open the **Payroll** module.

- 1. Go to **Organization | Calculation Tables** on the menu.
- 2. Select "WI Single". You can do this by typing in "WI Single" in the **Calculation table name**  field at the top of the screen, using the navigation arrows in the top right until you get to "WI Single", or by using the **Search** button on the toolbar.
- 3. Enter the information into the table as shown below for "WI Single".

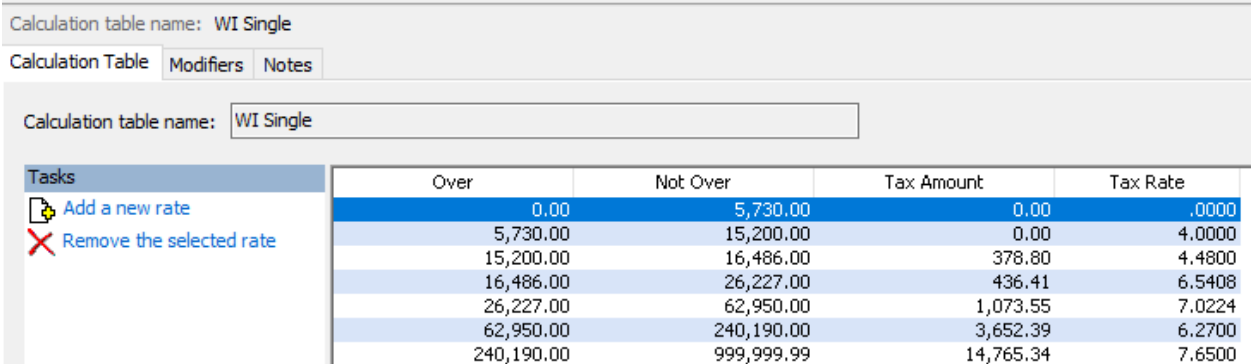

- 4. Click on the **Modifiers** tab.
- 5. The **Exemption Amount** did not change from **\$22.00**. Verify that this is your **Exemption Amount**.

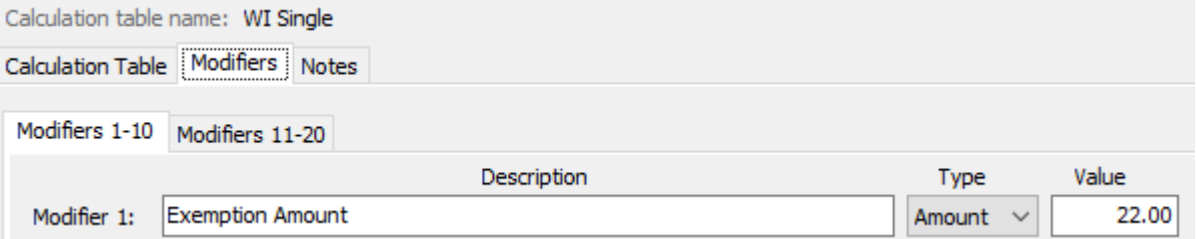

- 6. Click the **Calculation Table** tab.
- 7. Select "WI Married". You can do this by typing in "WI Married" in the **Calculation table name** field at the top of the screen, using the navigation arrows in the top right until you get to "WI Married", or by using the **Search** button on the toolbar.

8. Enter the information into the table as shown below for "WI Married".

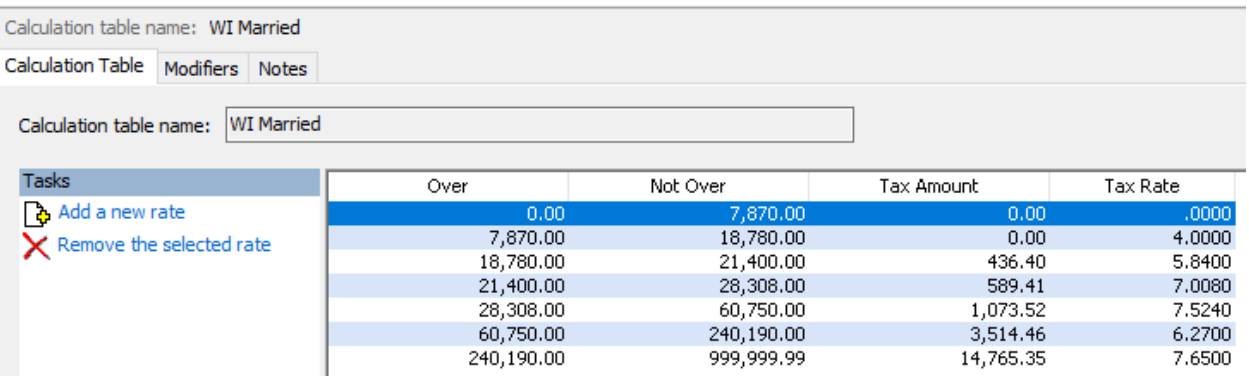

- 9. Click on the **Modifiers** tab.
- 10. The **Exemption Amount** did not change from **\$22.00**. Verify that this is your **Exemption Amount**.

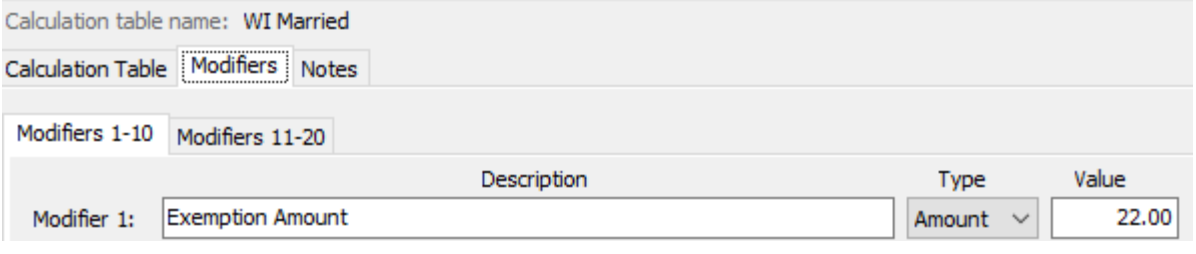

11. Click **Close**. The changes will be saved.

# <span id="page-28-0"></span>**Wisconsin Retirement System Rates**

**Your community may have new WRS rates. These new rates should be entered before your first payroll in 2020. Visit the following website and select your community to confirm your WRS rates.**

[https://etfonline.wi.gov/ETFCalculatorWeb/etf/internet/employer/ETFemployerrates.jsp.](https://etfonline.wi.gov/ETFCalculatorWeb/etf/internet/employer/ETFemployerrates.jsp)

Most communities' rates have changed to the following. As stated above, use the website to verify these rates are correct for your community.

#### **General**

Employee Required – 6.75%

Employer Required – 6.75%

#### **Elected**

Employee Required – 6.75%

Employer Required – 6.75%

#### **Protective with Social Security**

Employee Required – 6.75%

Employer Required – 11.74%

#### **Protective without Social Security**

Employee Required – 6.75%

Employer Required – 16.34% (includes duty disability rate)

To change the rates, do this:

- 1. Open **Clarity Payroll | Organization | Pay Codes**.
- 2. Select the appropriate **WRS pay code** in use at your site.
- 3. Click on the **Employee** tab.
- 4. Change the **Percentage** to the appropriate rate. Highlight the full amount and type a positive number and press **Enter**. The system will change the percentage to a negative.
- 5. Click on the **Employer** tab.
- 6. Change the **Percentage** to the appropriate rate.
- 7. Repeat steps 2 5 to change the other WRS pay codes.

# <span id="page-30-0"></span>**Congratulations!**

**You have completed the Payroll Year-end Closing! The Payroll system is now ready for you to enter payroll for the new year.**

### **Useful Websites**

Listed below are links to sites you can find helpful and often important information.

IRS – general links to forms, publications, and general information. [www.irs.gov](http://www.irs.gov/) IRS – Publication 15-T <https://www.irs.gov/pub/irs-pdf/p15t.pdf> Social Security Administration Business Services: <http://www.socialsecurity.gov/pgm/business.htm> SSA – Payroll Year End Balancing <http://www.socialsecurity.gov/employer/recon/recon.htm>

#### **STATE WEBSITES**

Illinois Department of Revenue <http://www.revenue.state.il.us/index.htm#t=tab1> Iowa Department of Revenue <http://www.iowa.gov/tax/index.html> Minnesota Department of Revenue <https://www.revenue.state.mn.us/minnesota-department-revenue> Michigan Department of Treasury <http://www.michigan.gov/treasury/> Missouri Department of Revenue <http://dor.mo.gov/> Ohio Department of Taxation <http://tax.ohio.gov/> Wisconsin Department of Revenue <http://www.revenue.wi.gov/> Wisconsin Retirement Rates: <http://etfonline.wi.gov/ETFCalculatorWeb/etf/internet/employer/ETFemployerrates.jsp>